# F. Printer Description

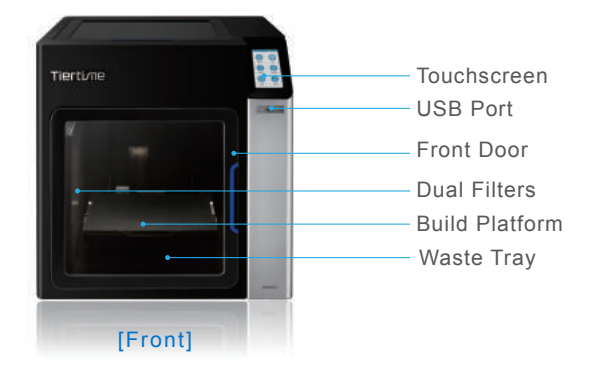

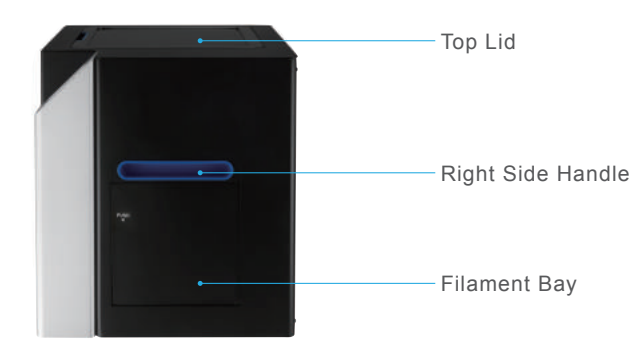

[Right]

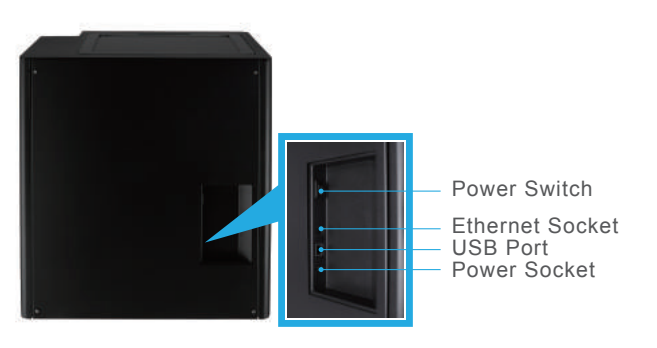

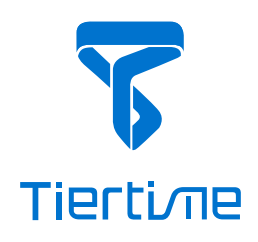

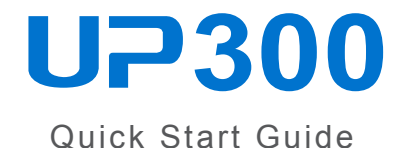

support@tiertime.com For Local Support: Contact your local reseller. Global Technical Support:

Sales Department: sales@tiertime.net

 $\mathbf{H}$   $\odot$ @Tiertime to share your prints

Tiertime Corporation 1765 Landess Ave. #338 Milpitas, CA 95035, USA Tel: +1 888 288 6124 www.tiertime.com

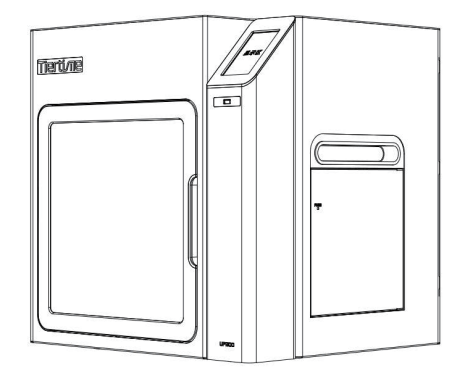

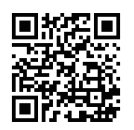

Full User Manual

Tiertime Corporation

[Back]

## A. Download UP300 Touchscreen Upgrade Kit  $\sqrt{\sqrt{2\pi}}$  C. Printer Installation

- 1. Download the UP300 Touchscreen Upgrade Kit from https://www.tiertime.com/download.
- 2. Save the file to the root directory of the USB stick which comes with the UP300, making sure the file is named as "up300\_x.x.x\_update.tt" (Case sensitive), x.x.x being the version number.

### B. Unbox the UP300

- Cut open the tape on the top of the cardboard box, and 1. open the box from the top.
- 2. Take out the two boards on the top foam, and remove the top foam.
- 3. Remove the plastic cover and the square shaped foam wrapping around the machine.
- 4. Lift the printer out of the cardboard box using two handles on both sides of the printer, and place it on a flat surface.
- 5. Open the Top Lid and remove all the tights and foams inside the printer. There are six tights in the machine.
- 6. Open the Front Door, and take out the two foams and two extruders beneath the build platform. As figures show below:

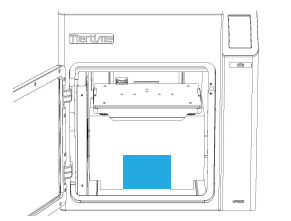

a. Take out the extruder. b. Turn the foam 90

- degrees and then take it out of the machine.
- 7. Take out the roll of filament, the accessory box and the power cord at the bottom of the cardboard box.
- 8. Put all the foams back to the box, and keep the box for the future use.

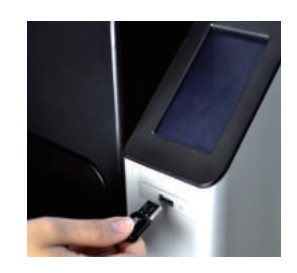

1. Upgrade Touchscreen Insert the USB stick storing the update kit.

2. Install Build Plate Make sure it is pushed all the way to the end.

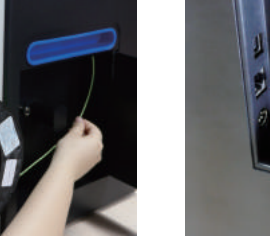

3. Load Filament Hold the filament straight up, feed it into the guiding tube, and make sure it sticks out from the other end of the guiding tube.

#### D. Install Software

- 1. Download the latest software from the offical Tiertime website.
- For Windows: https://www.tiertime.com/download \* Operating System requirement: Windows 7 SP1 or above.
- \* For Mac OS: Go to Apple APP Store and search for UP Studio.
- Operation System requirement: macOS X 10.10 or above.
- 2. Install the software on your computer.

## E. Start a Print

- 1. Power on the printer, and follow the instructions on the screen to finish the upgrade.
- 2. You can connect your printer with USB cable, ethernet cable or wireless via Wi-Fi.

To set up Wi-Fi on your printer, go to "Config", click "Network", toggle on "Wi-Fi" , and select a network to connect.

- 3. Initialize the printer: Click "Initialize" on the touchscreen. The printer will start to initialize.
- Extrude the Filament: Push the filament into the inlet 4. of the Extruder, select from the touch screen "Material", select the matching material type, and then click "Extrude".
- Calibration: Press "Calibration", and click "AUTO", 5. then wait for the printer to finish the auto calibration process.
- 6. Open UP Studio software on your computer. Click UP on the left menu, load a 3D model, edit the model settings and print settings, and then click "Print". Wait for the data sent to the printer and printer will start printing.

#### **[Cautious]**

The default nozzle height of a new printer is set to 0mm. Calibrate your printer before the first time use.

### Give us your feedback:

www.tiertime.com/community

4. Power On Connect the printer with the power cord and plug the cord into a wall socket.